### **ViewBoard IFP50 series Commercial Touch Display Quick Start Guide**

### **1 Package Contents**

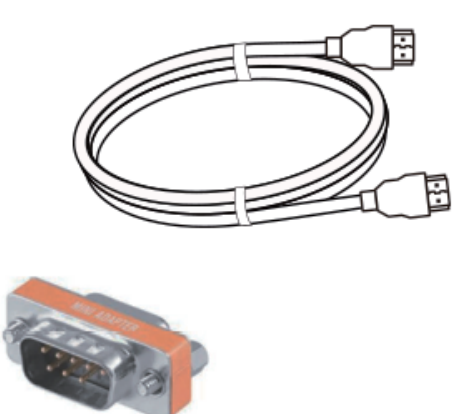

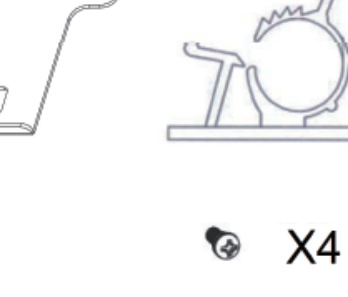

X<sub>5</sub>

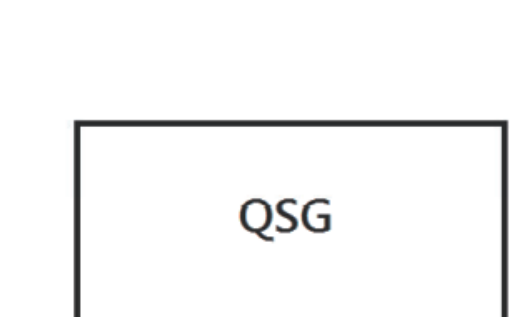

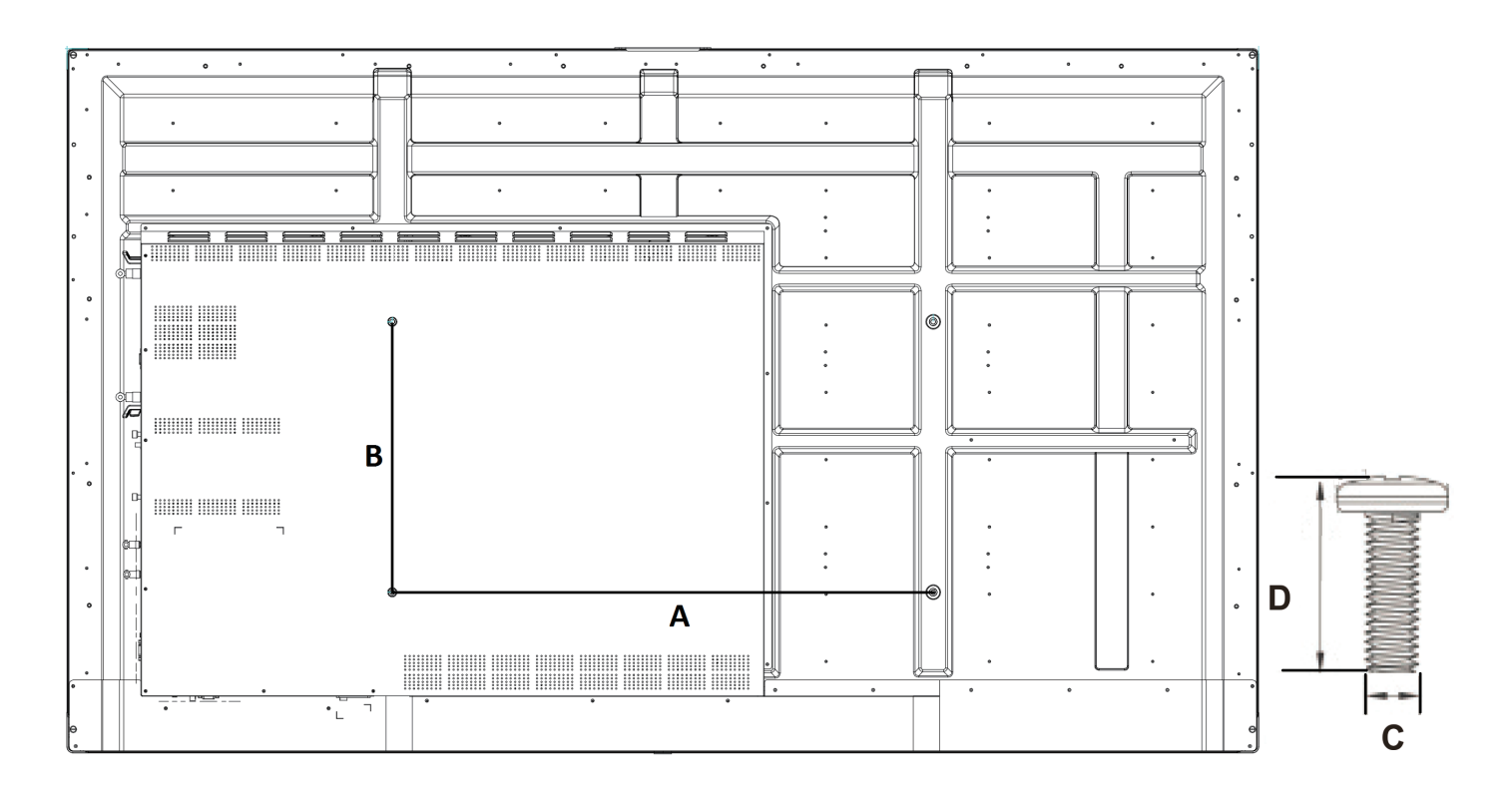

- Power cable x 4
- Remote control
- AAA battery x 2
- USB cable
- AV cable
- $\bullet$  Stylus pen x 2
- Quick start guide • RS232 adapter
- Clamp x 5
- Plate
- Screw x 7
- Input compatible with HDMI

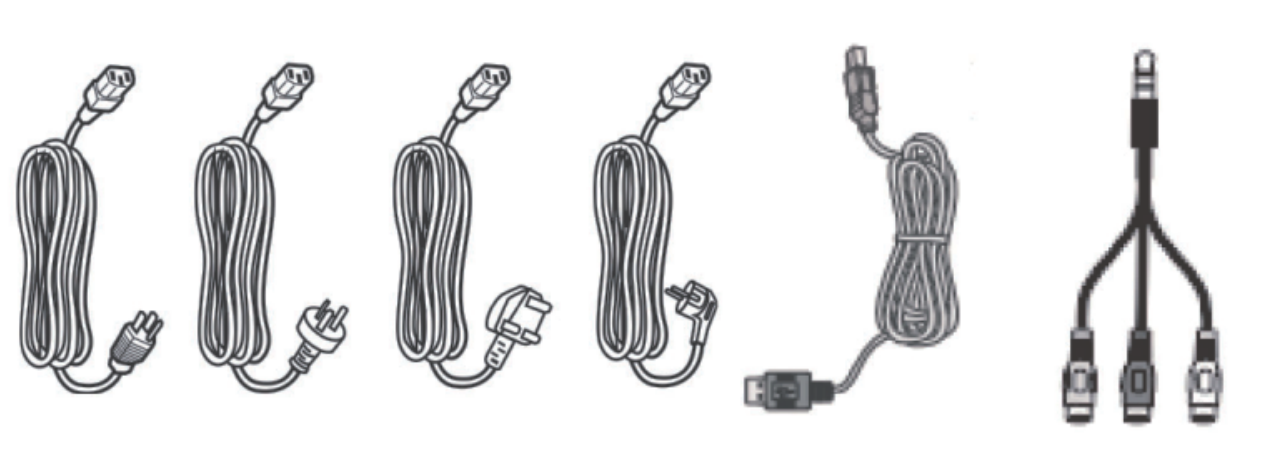

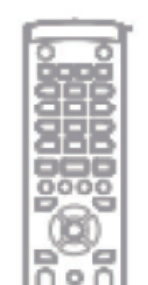

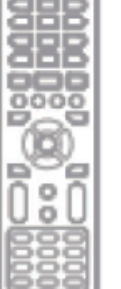

P

g<br>P

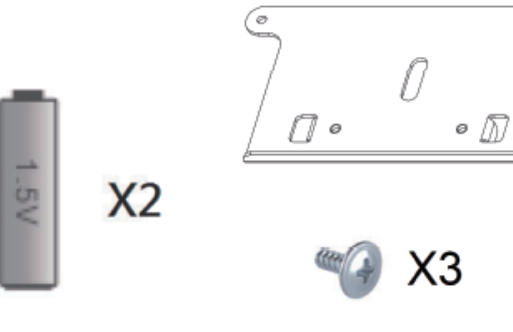

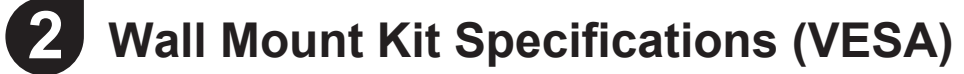

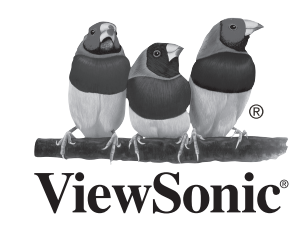

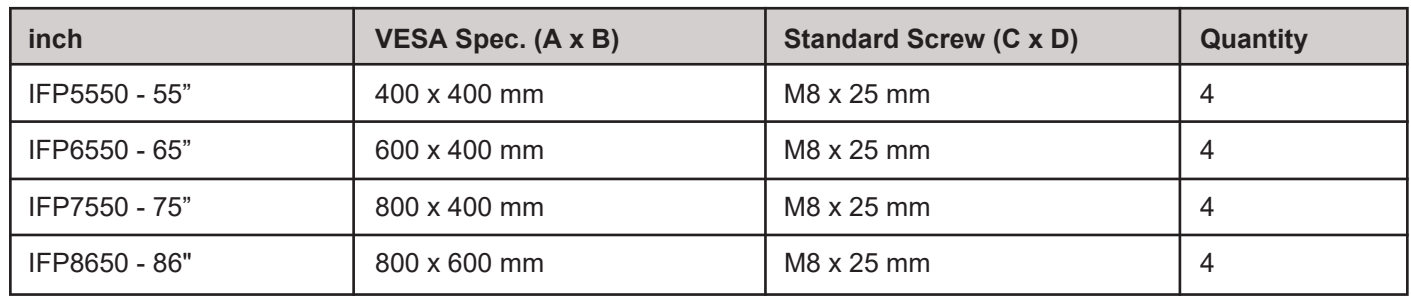

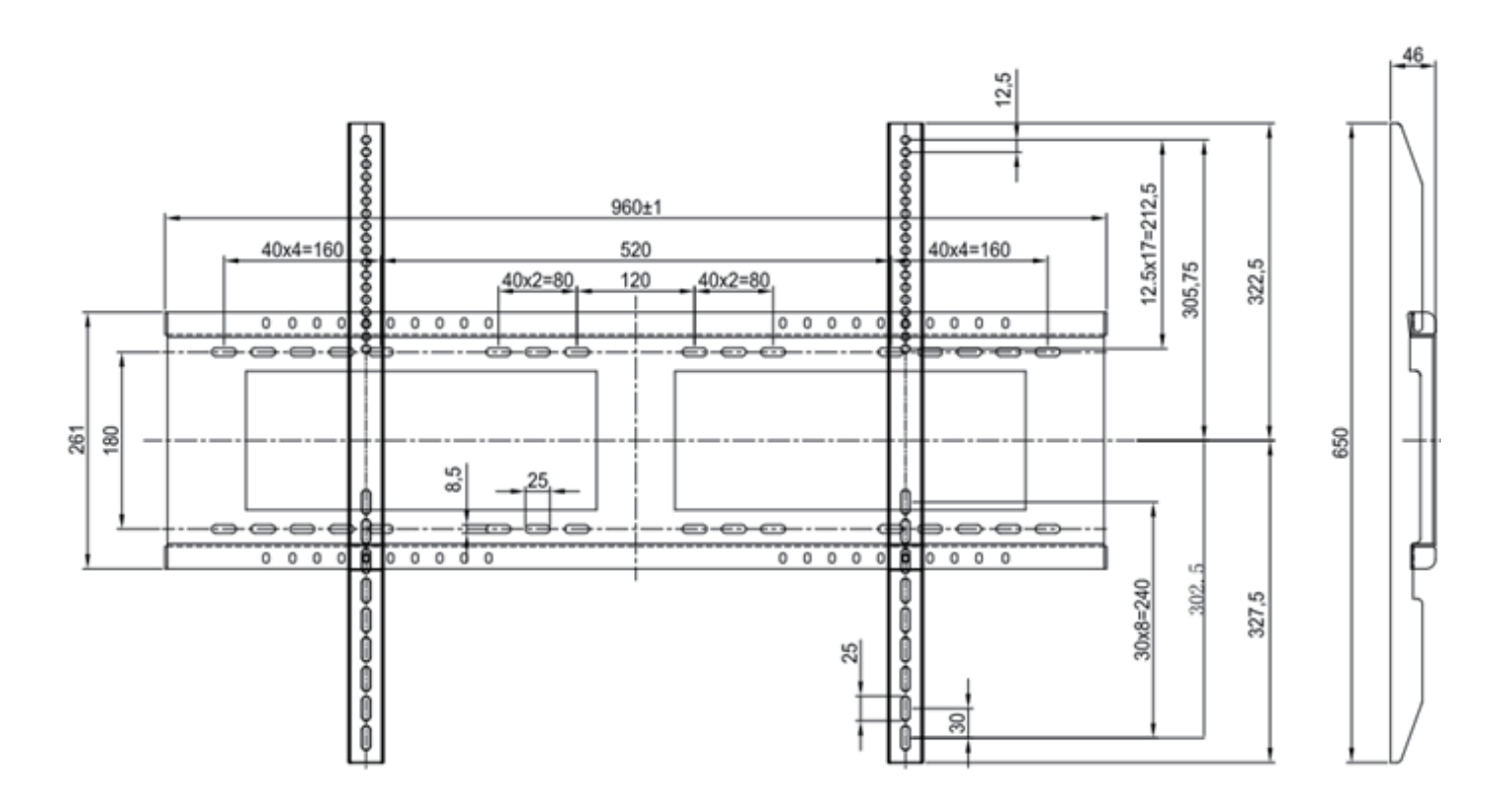

# **4 Terminal Interface Overview**

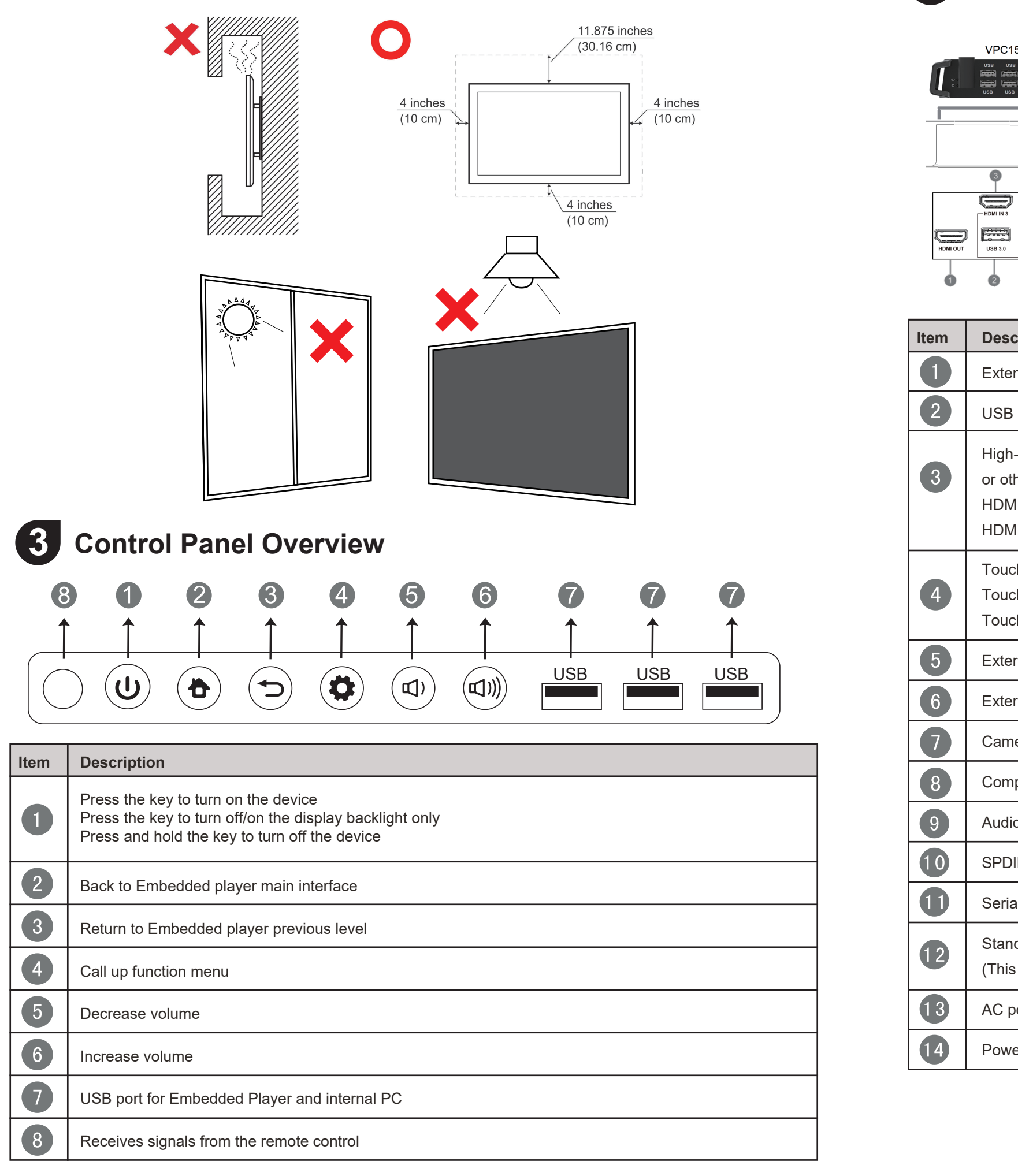

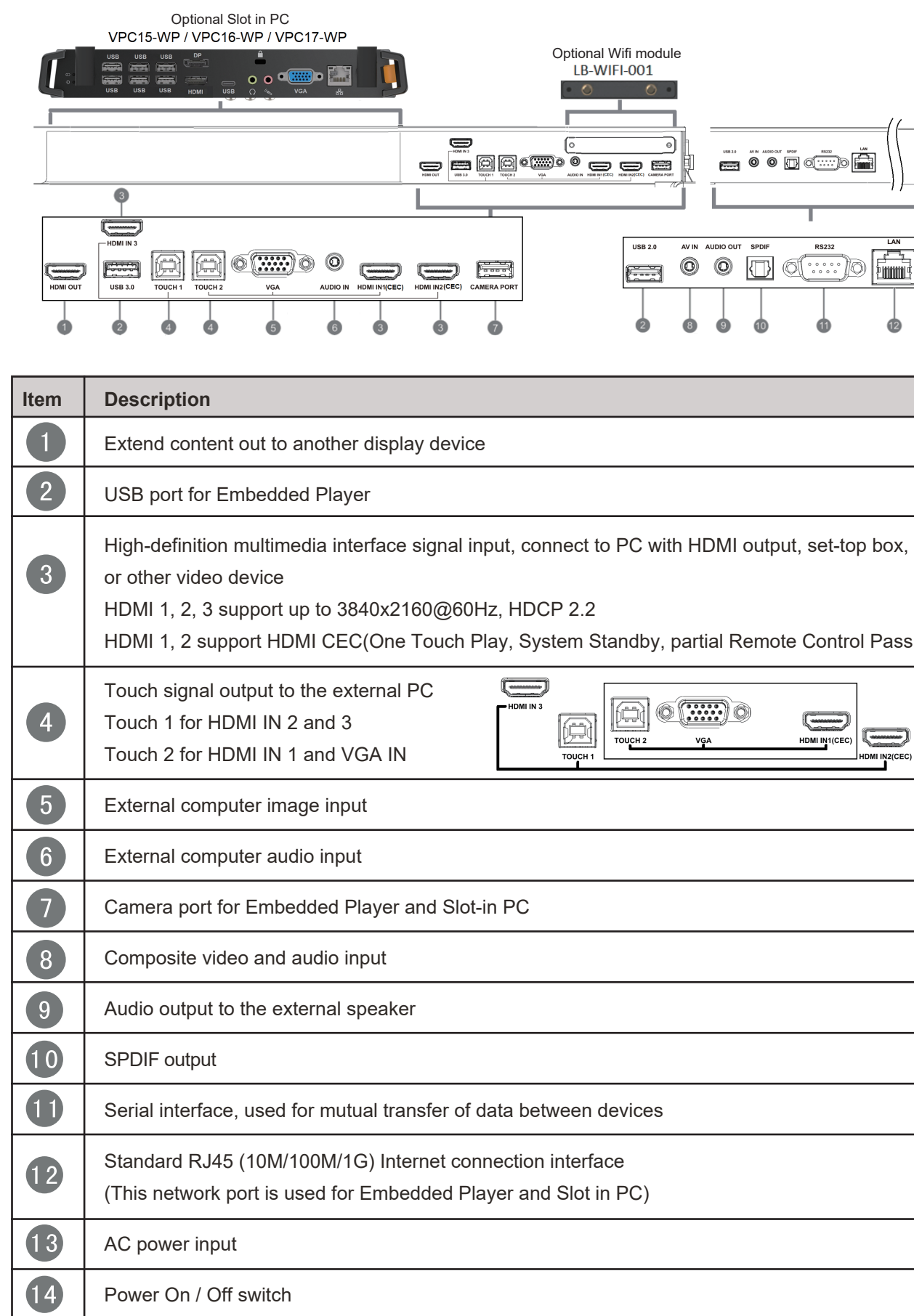

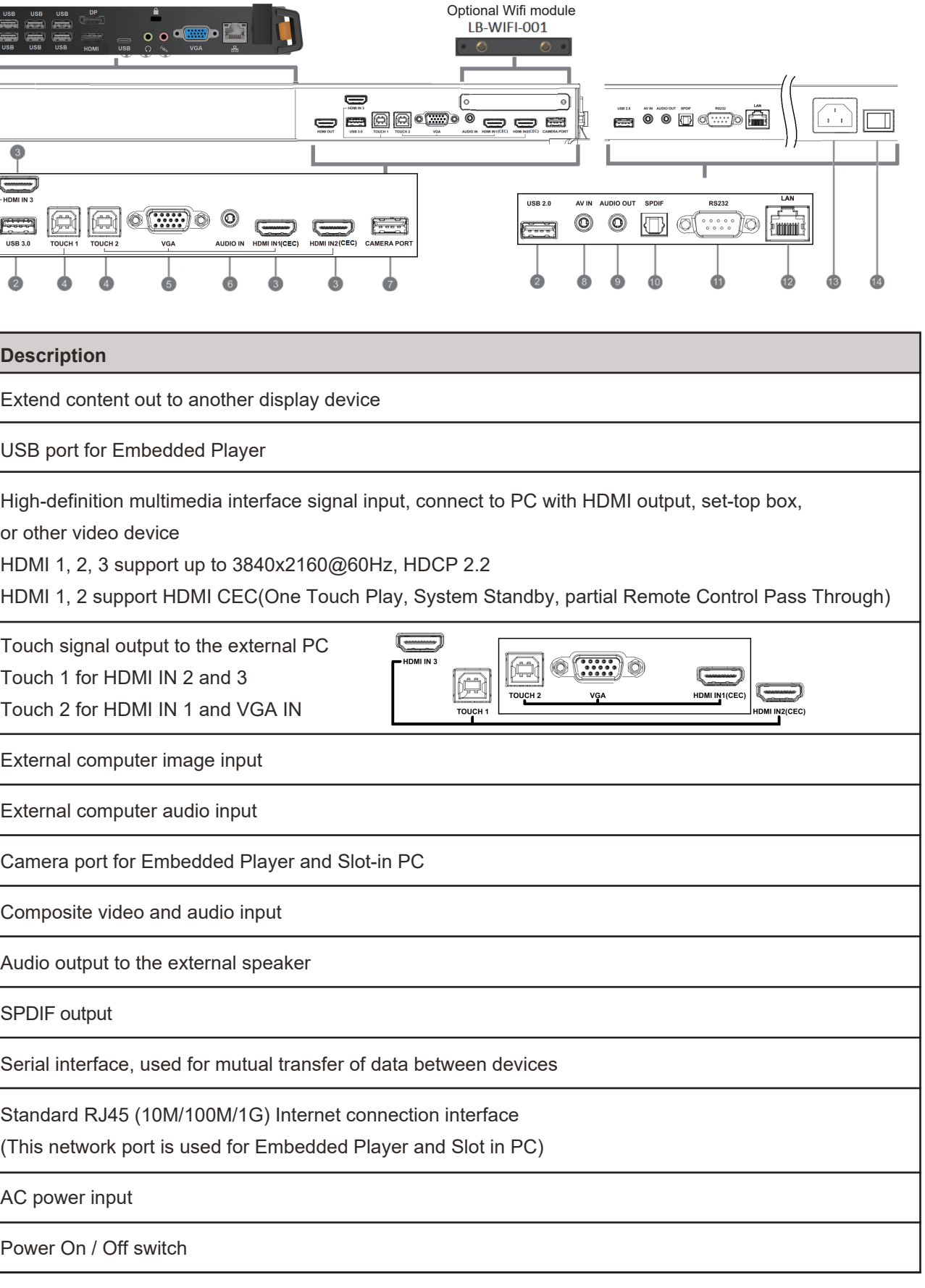

### **Installation Environment Attention**

# **5 Remote Control Overview**

 $\bullet$  $\bigcirc$ Press to turn the display ON/OFF

 $\bullet$  $\mathbf{\mathfrak{R}}$ : Mute / Unmute 3 DISPLAY: Display information of the

 $\left( \begin{array}{c} 4 \end{array} \right)$ P.MODE: Blank screen

 $\bullet$ FREEZE Freeze screen

6 Numeric button:

 $\bullet$  -/--, ALT+TAB: Press to switch between PC applications

current input source

 $800:$ Numeric input button

 $\bullet$   $\bullet$   $\bullet$   $\bullet$  ALT+F4 : Close current PC window

10 INPUT: Source selection button

Numeric input button

1 MENU: Press to display Menu  $\bullet$ RED+ALT: Screen capture 13 GREEN+TAB: PC 'Tab' button  $\bullet$ YELLOW+DESKTOP: Switch to slot in PC desktop  $\overline{15}$ BLUE+BACKSPACE: PC 'Backspace' button 16  $\mathcal{L}$ ,  $\mathbf{D}$  MENU: PC 'Windows' button  $\bullet$ **B 、D. TITLE:** PC 'Menu' button

18  $\blacktriangle$  : Press to scroll up

2  $\blacktriangledown$  : Press to scroll down  $22$ ENTER: Enter button. Press it to select options. 23 多、D. USB: Writing software startup 24 ESC/EXIT, D. SETUP: Shortcut button to exit dialog boxes  $25$  EPG: Back 26 FAV、SPACE: PC 'Space' button  $27$  CH +, CH -: CH+ : PC previous page CH- : PC next page 28 VOL+、VOL-: Increase / Decrease volume 29  $F1$ : Windows F1 Function F2: Windows F2 Function F3: Windows F3 Function 62  $F4$ : Windows F4 Function F5: Windows F5 Function F6: Windows F6 Function F7: Windows F7 Function  $36$  F<sub>8</sub> Windows F8 Function F9: Windows F9 Function 38 F10: Windows F10 Function F11: Windows F11 Function F12: Windows F12 Function

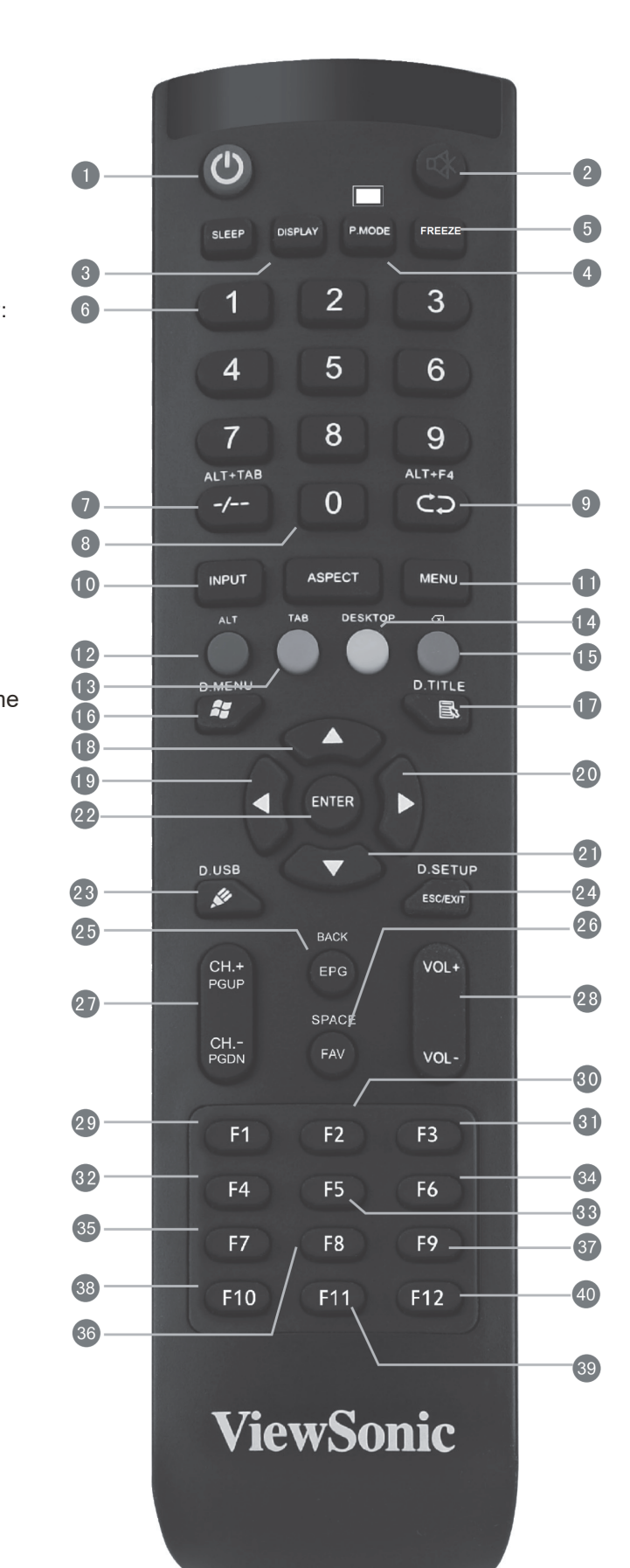

 $\blacktriangleleft$  : Press to scroll left 20  $\blacktriangleright$ Press to scroll right

# **6 Connecting an External PC**

# **7 RS232 Connections**

When you use an RS232 serial port cable to connect your display to an external computer, certain functions can be controlled by the PC, including power on/off, volume adjustment and more.

**1.** To display video and sound from an external PC follow the instructions below: • Connect a VGA cable (15-pin) from your external PC to the VGA IN port on the

• Connect an audio cable from the AUDIO OUT port on your external PC to the

- **Note:** External PCs can also be connected to the display via HDMI cable.
	- display.
	- AUDIO IN port on the display.
- **Note:** For optimal results, select 1920x1080p as the external computer's input resolution.

**2.** Connect a USB cable to the external PC from the TOUCH OUT port of the display.

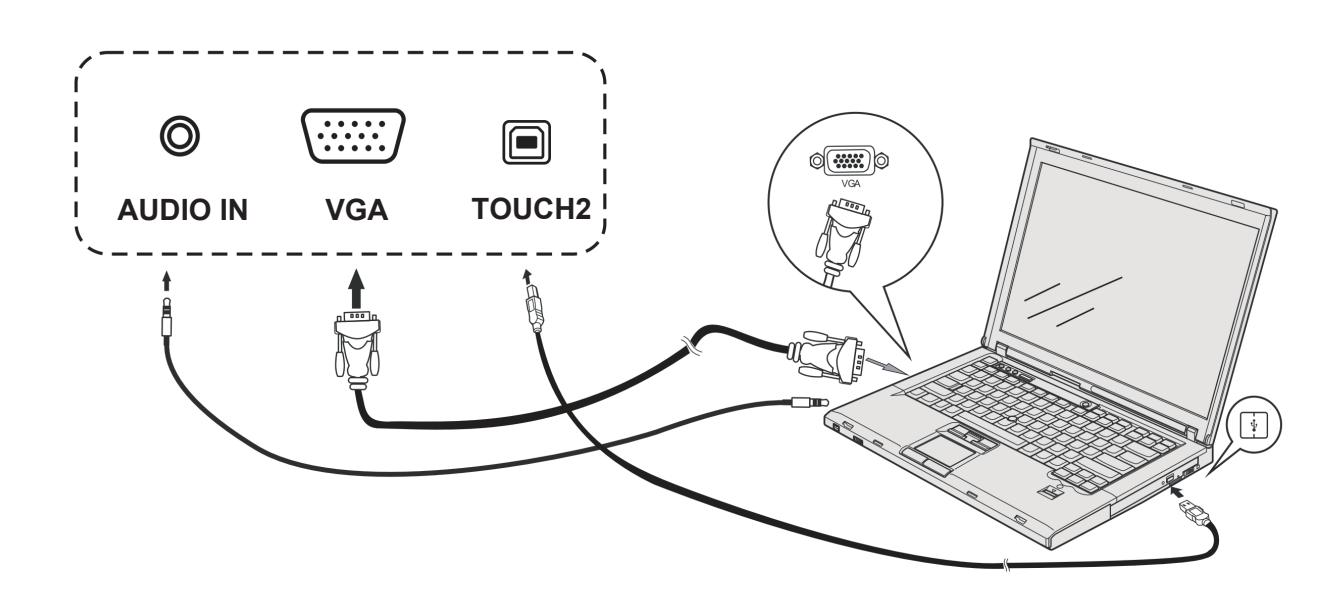

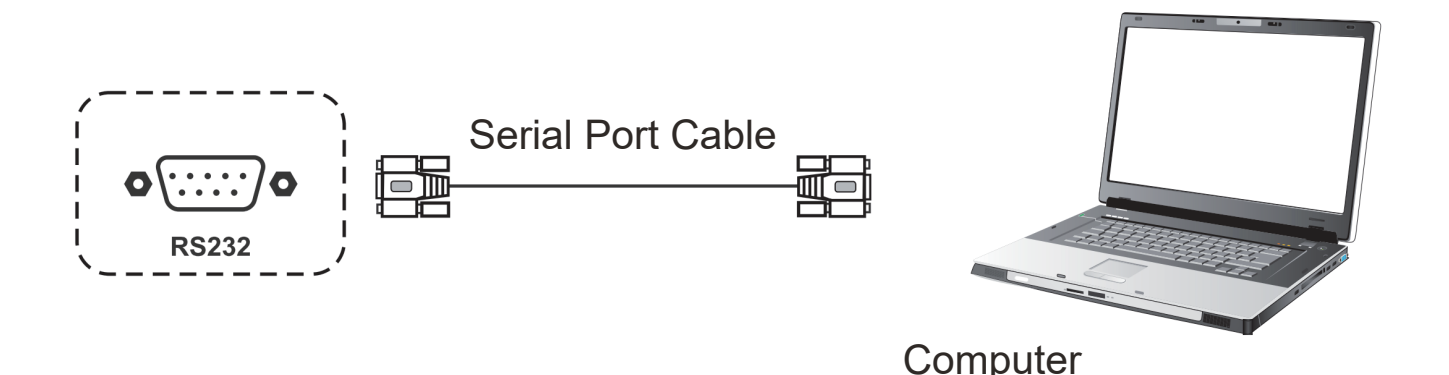

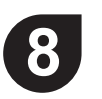

## **8 Connecting USB Peripherals**

## **9 HDMI Connections**

## **10 General Setting**

- **1.** USB Peripherals: Plug the USB device cable into the USB IN port.
- **2.** Networking and modem cables: Plug the router cable into the LAN IN port.
- **3.** Microphone: Plug the microphone cable into the MIC port.

Input sources, Volume, Back light, and Flicker free

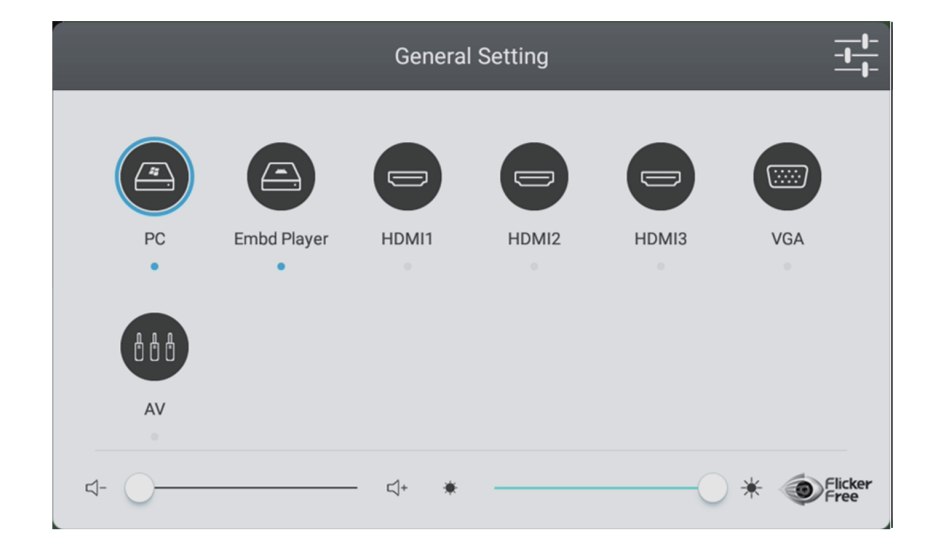

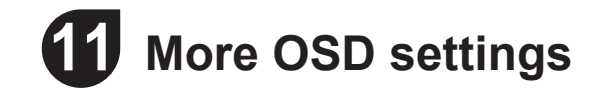

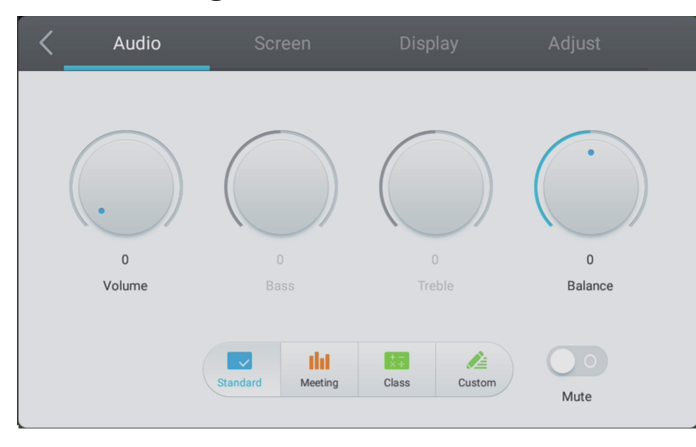

### **Display Setting The Contract Setting Contract Adjust Setting**

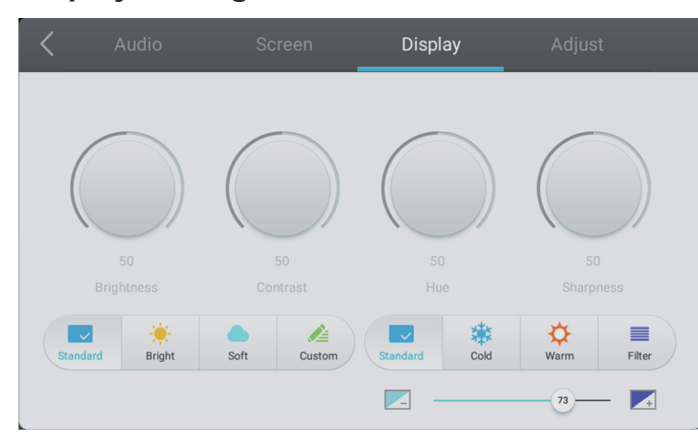

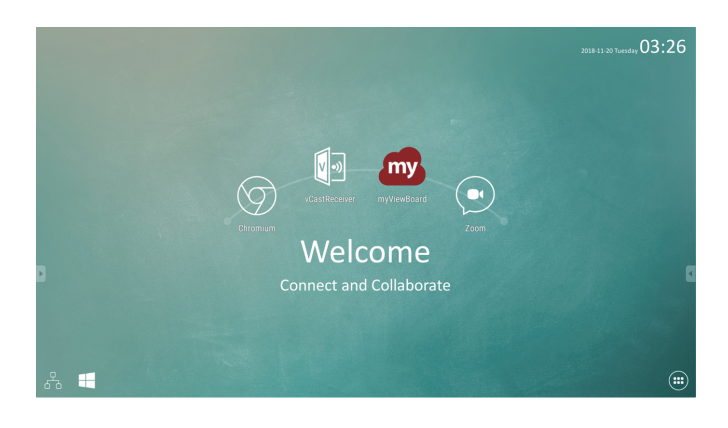

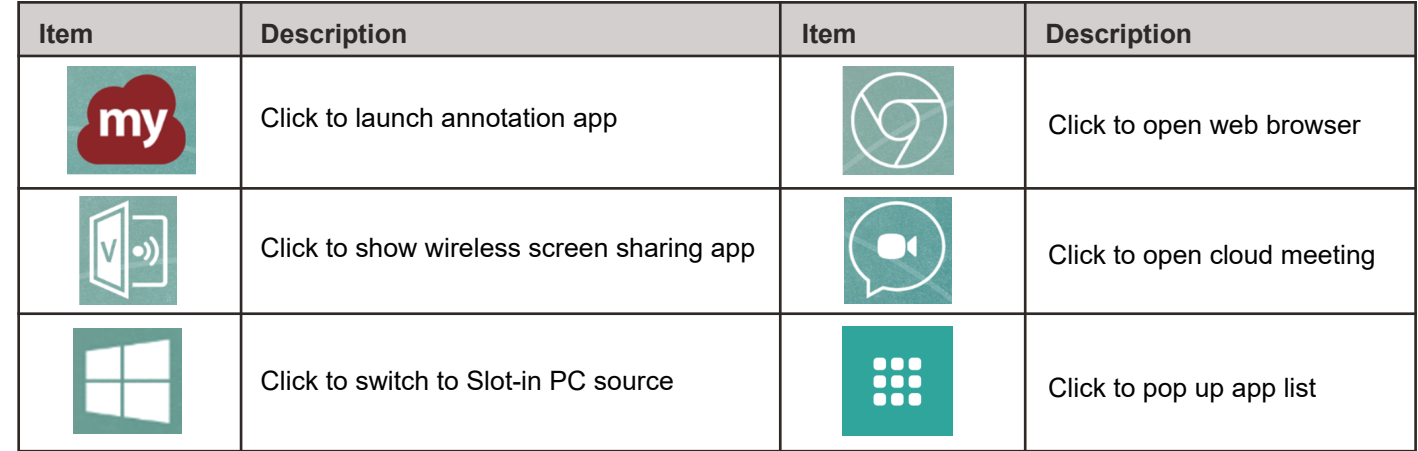

### **Audio Setting Screen Setting**

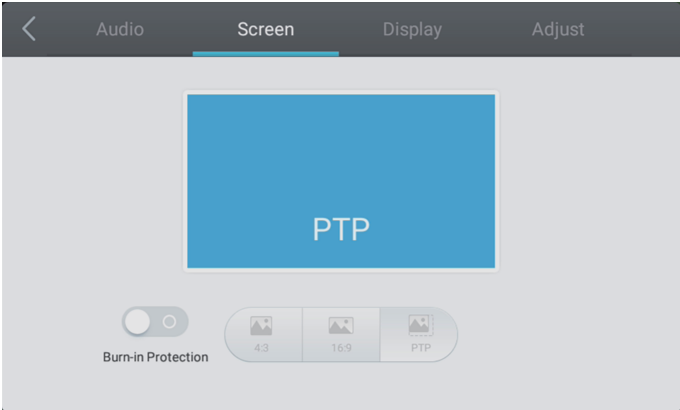

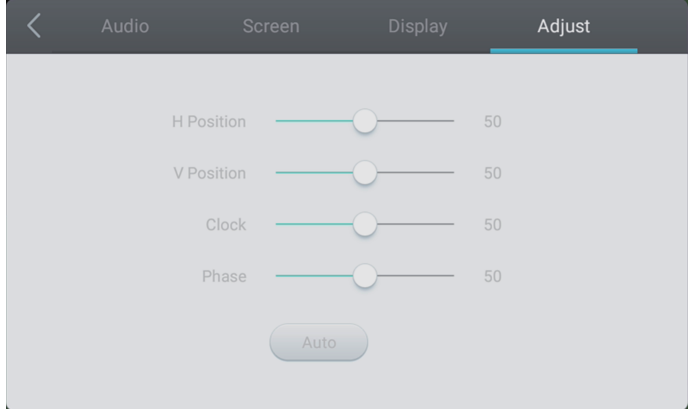

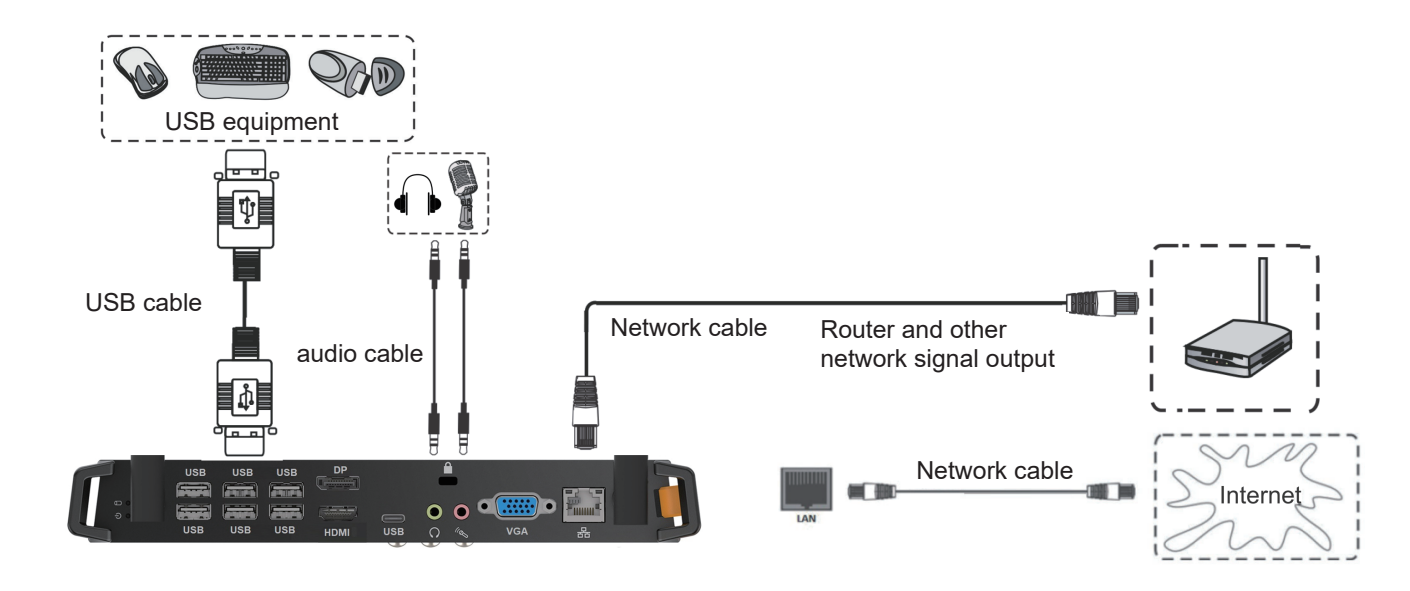

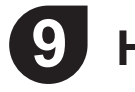

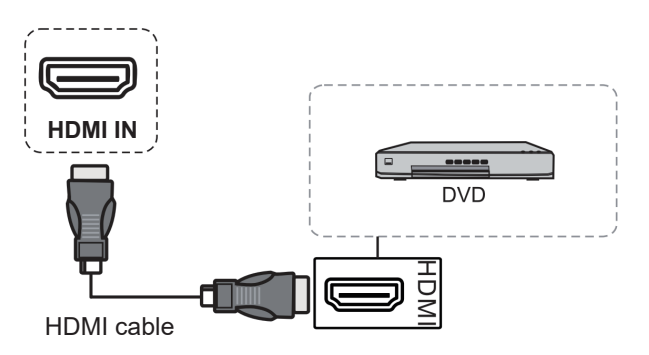

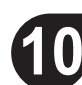

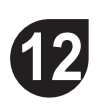

### **12 Annotation(Overlay digital pens)**  $\mathbf{u}(\mathbf{s})$  is a corporate for  $\mathbf{v}$

Tool bar tigger icons are on the edge of the ViewBoard laucher  $\sim$  0 and viewBoard factories

> 1. New MyViewBoard File 2. Open File<br>3. Save File 3. Save File

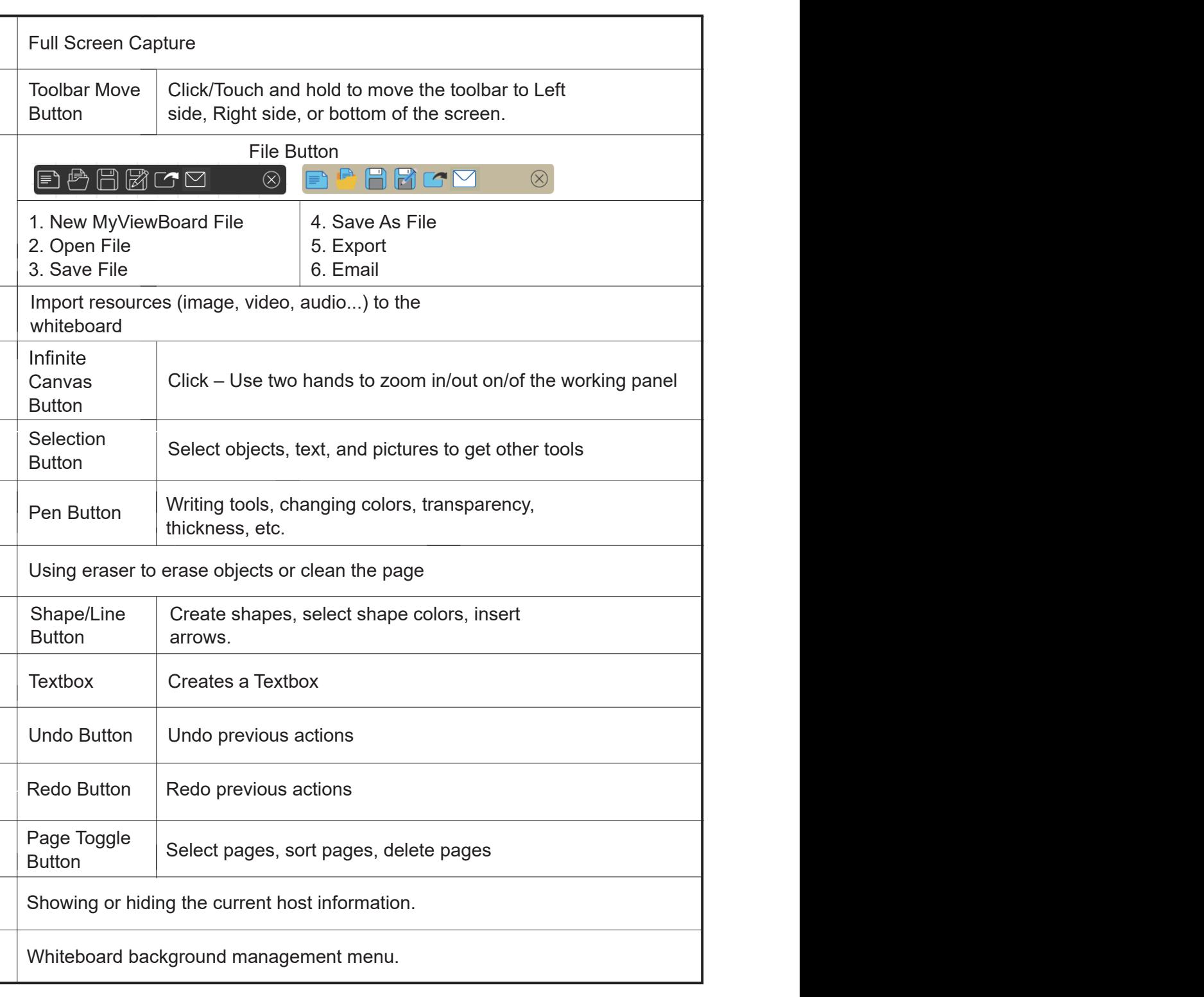

**Floating Bar**

旧

 $\mathcal{M}^{\text{max}}(\mathcal{M})$  is  $\mathcal{M}^{\text{max}}(\mathcal{M})$  . Corporate the  $\mathcal{M}^{\text{max}}(\mathcal{M})$ 

Move the Floating Bar.  $\frac{1}{2} \sum_{i=1}^n \frac{1}{2} \left( \frac{1}{2} \sum_{i=1}^n \frac{1}{2} \right) \frac{1}{2} \left( \frac{1}{2} \sum_{i=1}^n \frac{1}{2} \right)$ Switch between presentation and preparation modes. M T **Ta** Paste from the clipboard onto the canvas.  $\odot$ Open the embedded browser. Go to the previous page. So to the next page. Add a new page.

Whiteboard background management menu

Tool Bar

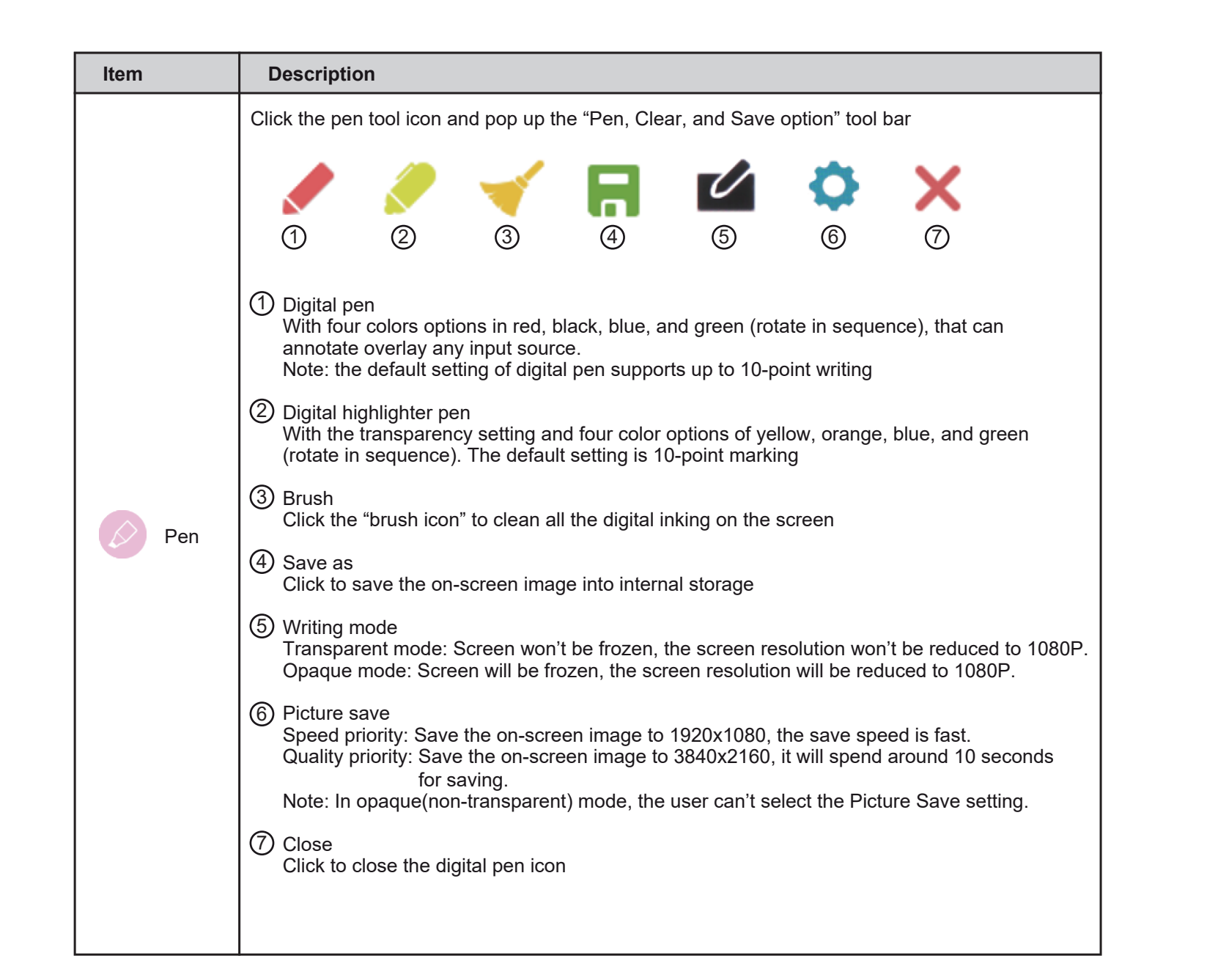

# **13** myViewBoard Software

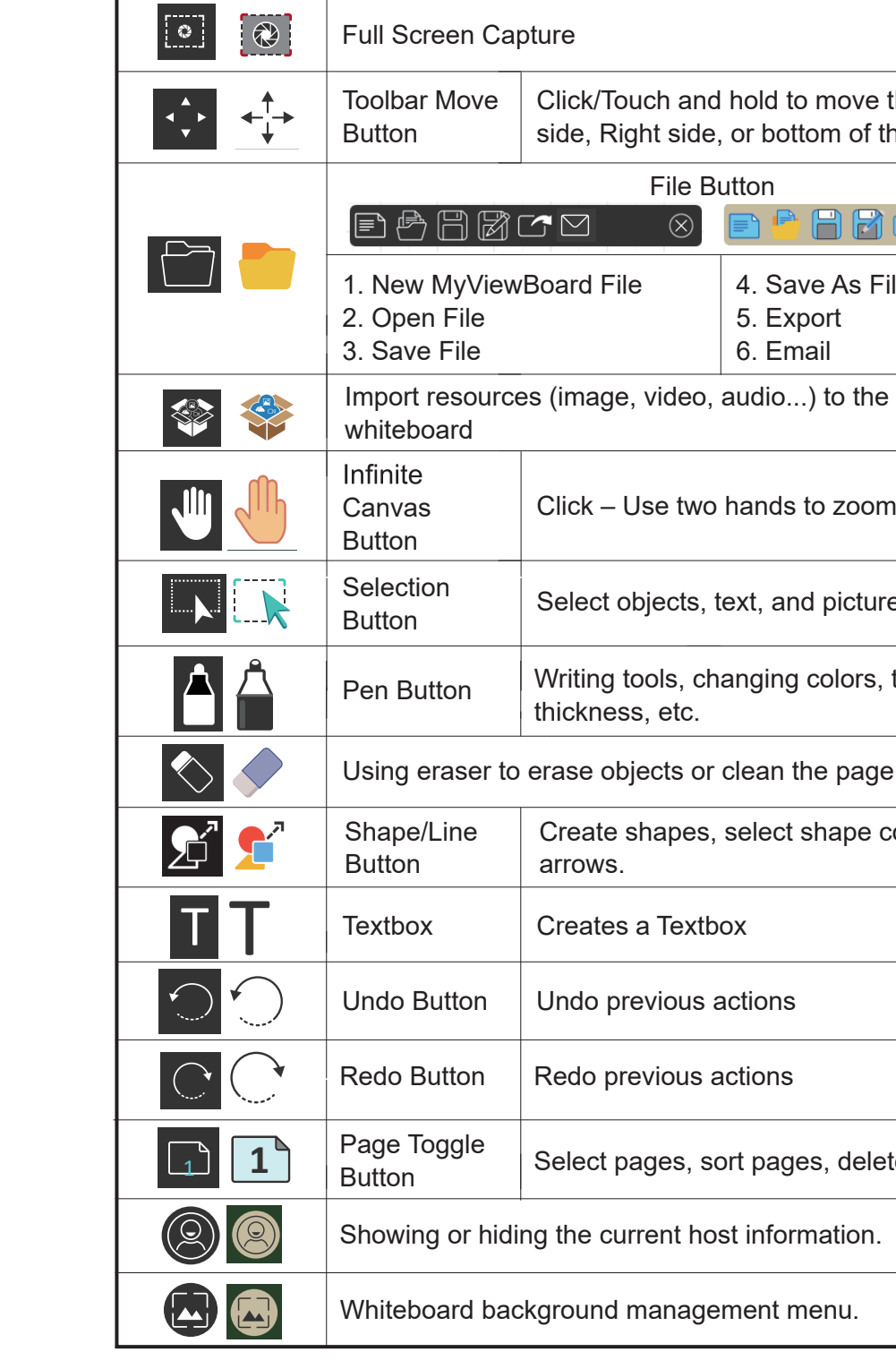

**1**

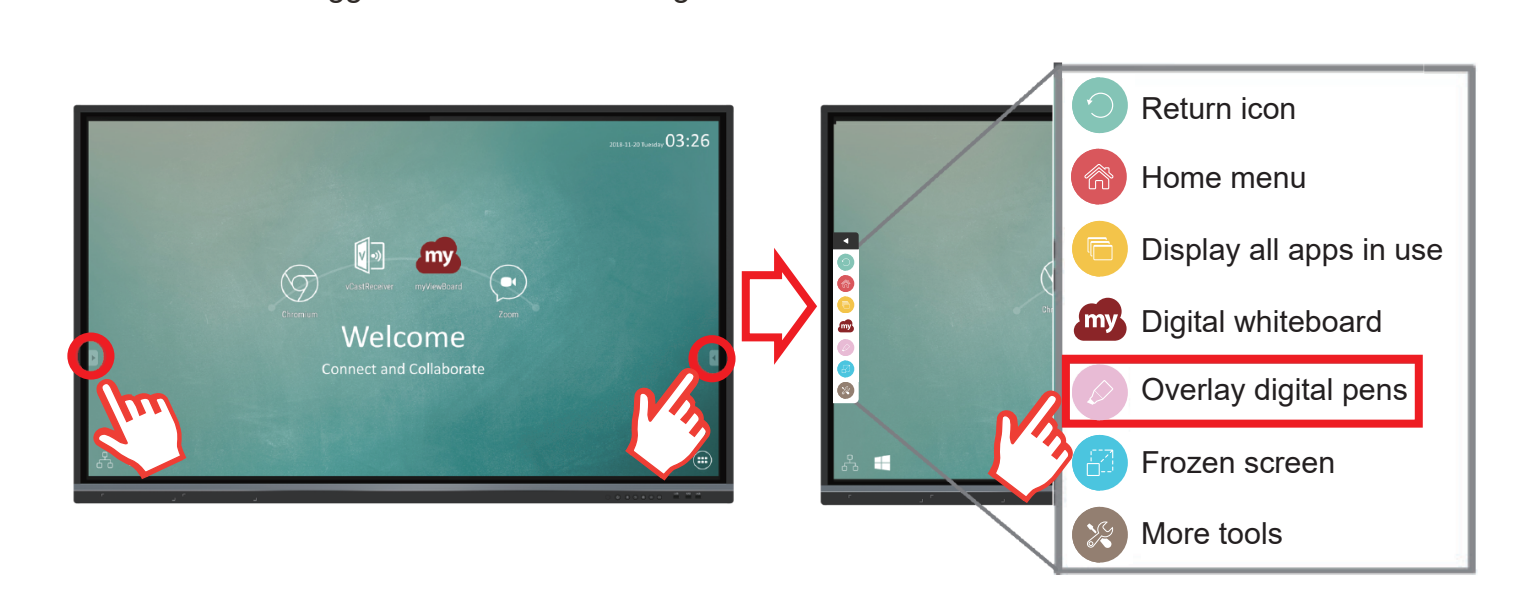

On

Off

**1**

of<br>Official

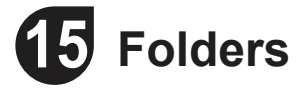

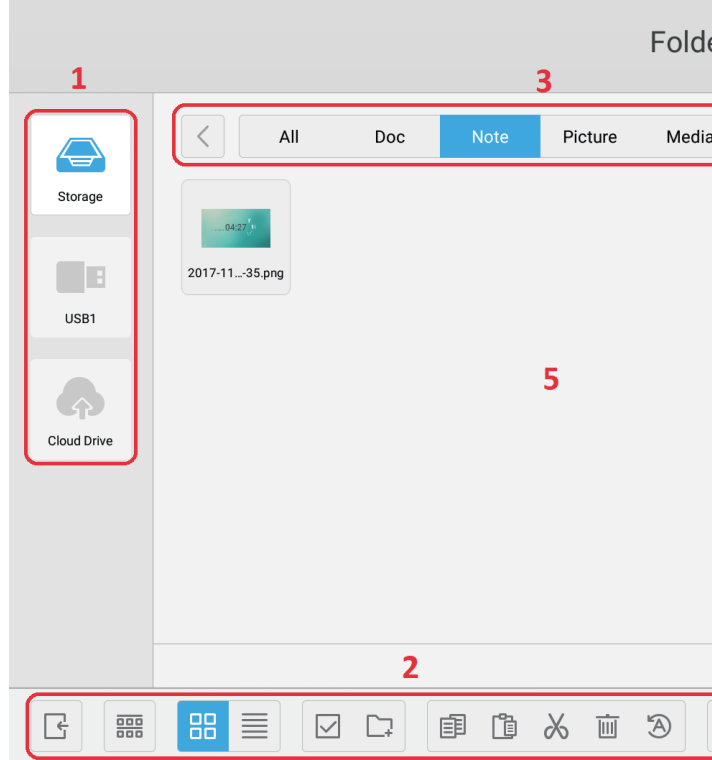

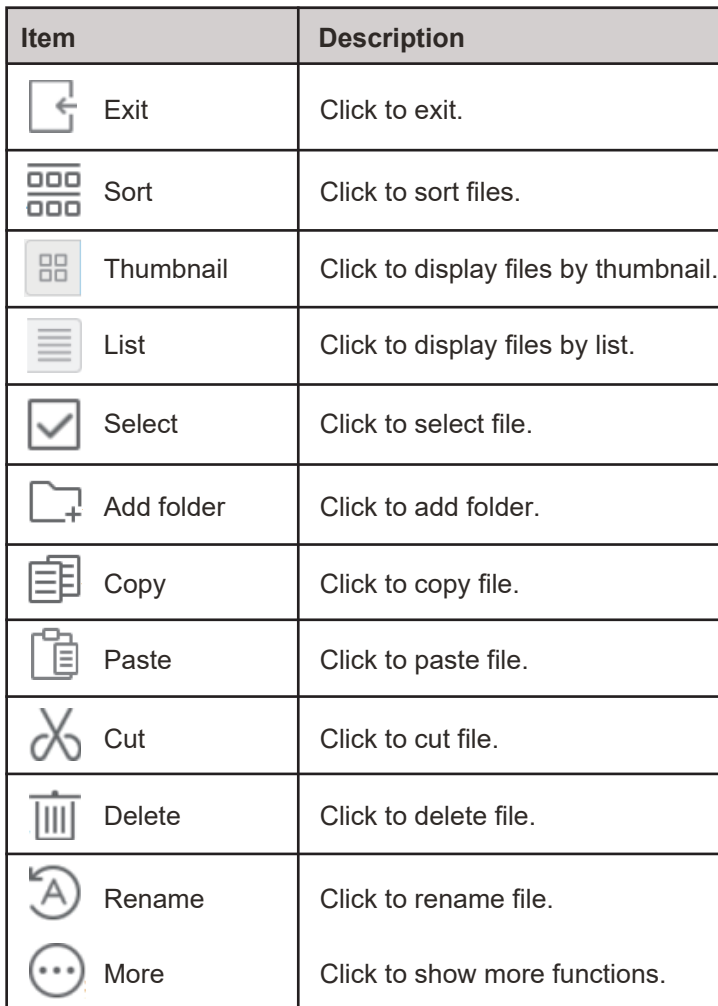

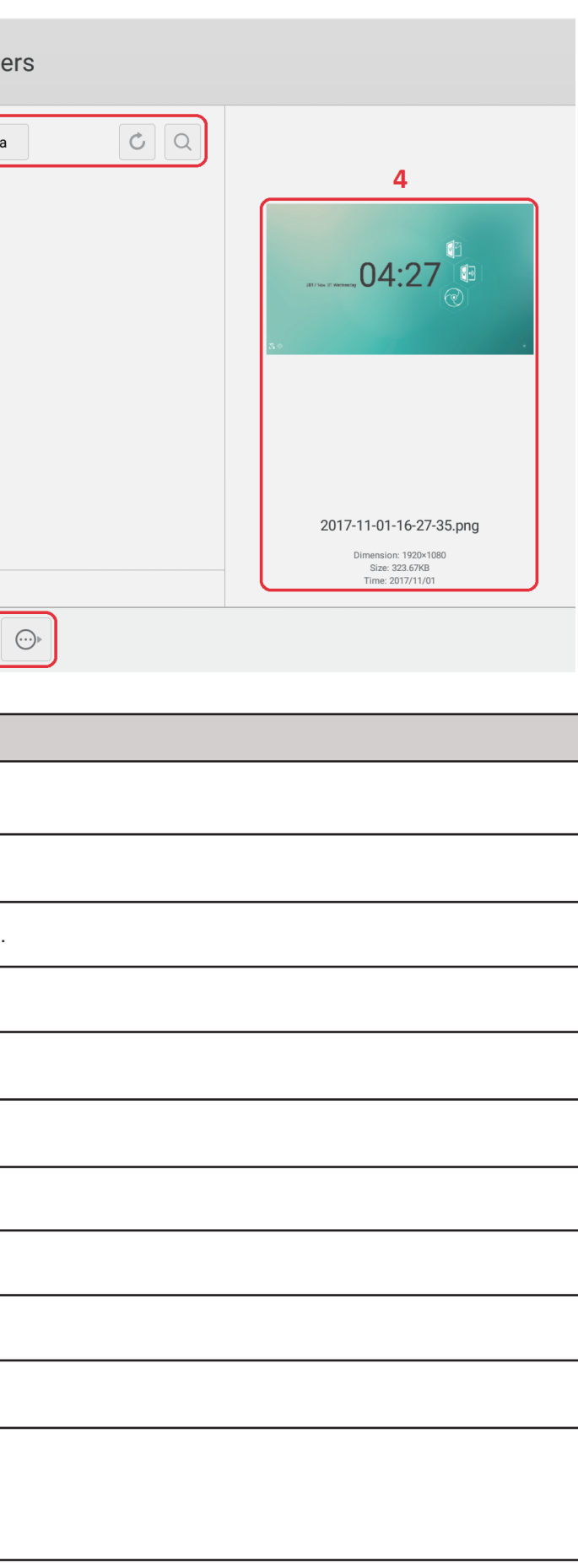

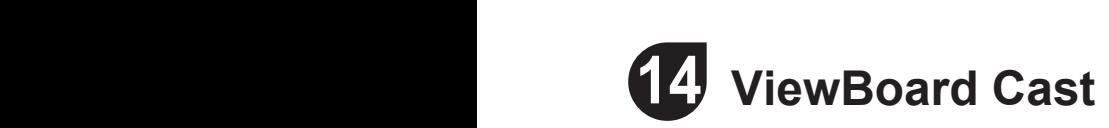

Working with ViewBoard $^\circledast$  Cast software, the vCastReceiver app, will allow ViewBoard $^\circledast$  to receive mobile users' screens, photos, videos, annotations, and camera.

### Whiteboard background management menuis **Network information**

- $\bullet$  ViewBoard $^\circledR$  and mobile devices need to link to the same LAN network subnet.
- Ports :

 $W_{\rm eff}$  background management management management menu

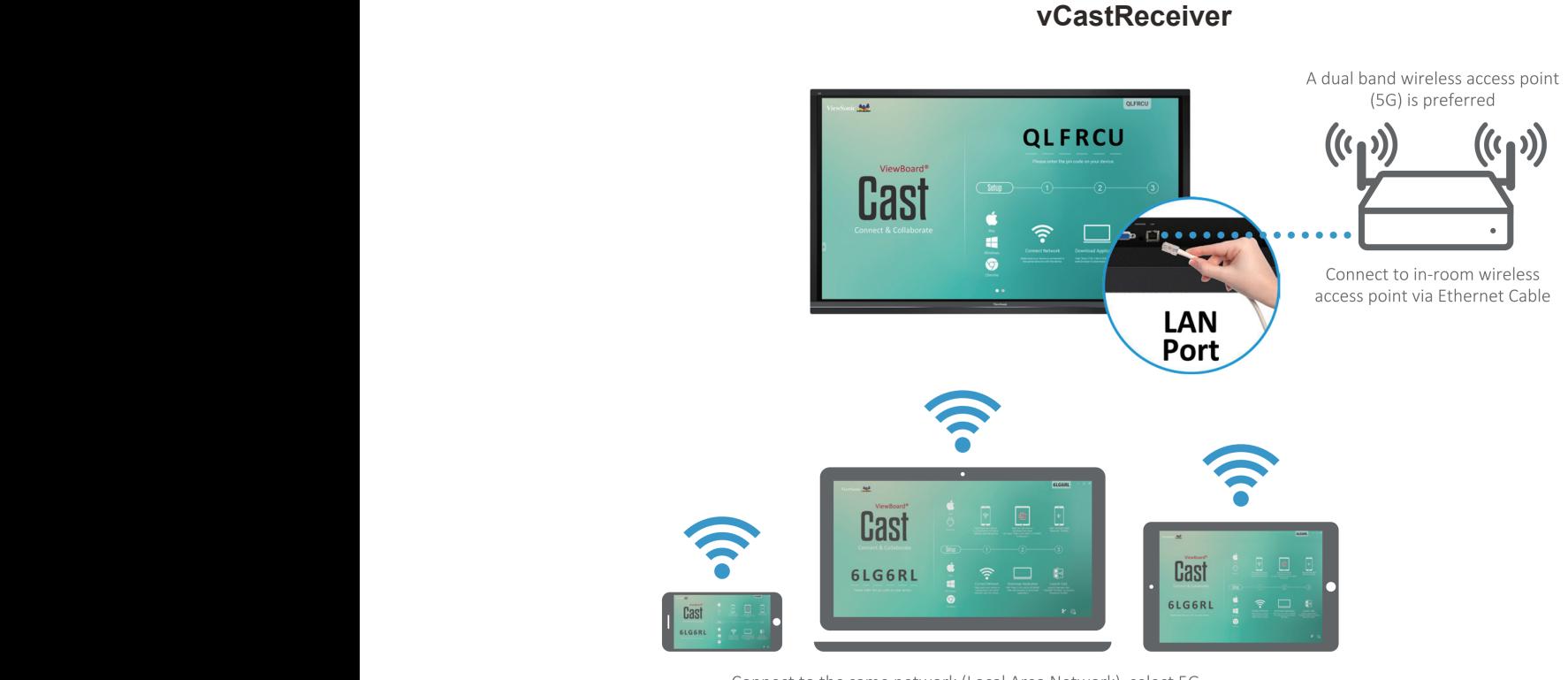

mode for optimal casting

- TCP 56789, 25123, 8121 & 8000
- UDP 48689, 25123
- Port for activation:
- Whiteboard background management menu Whiteboard background management menu Port: 8001